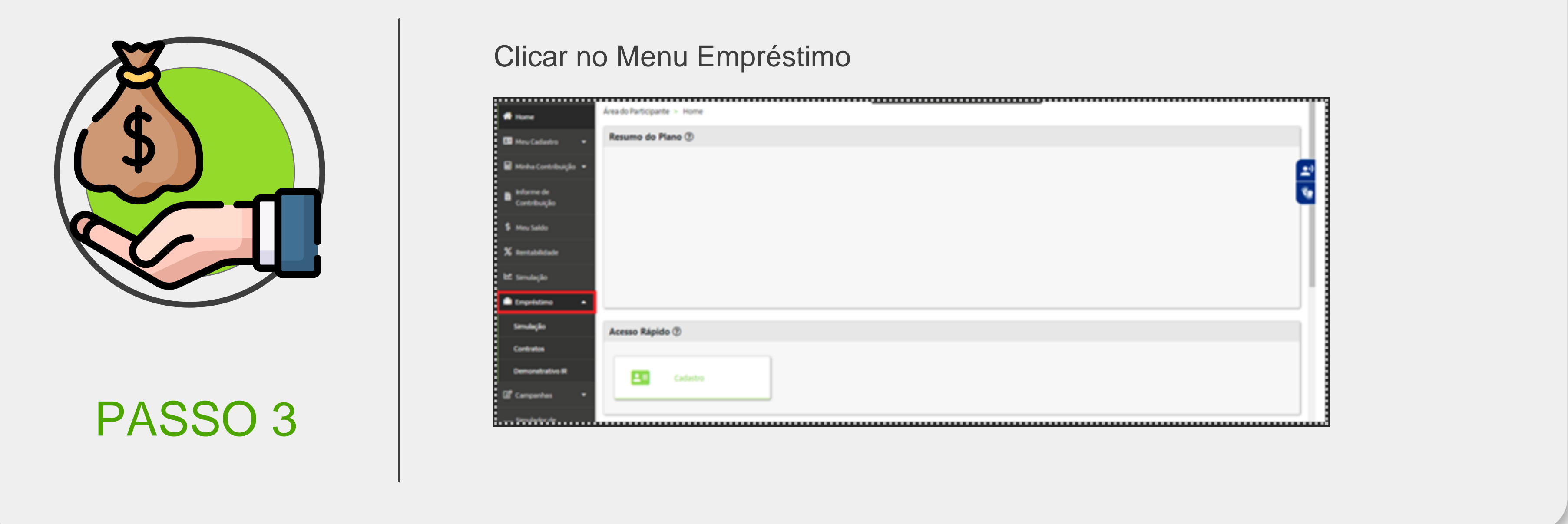

Informar o (1) Valor da Solicitação e clicar em (2) Simular Empressa és a proposition de la comparación de la comparación de la comparación de la comparación de la comparación de la comparación de la comparación de la comparación de la comparación de la comparación de la comparació

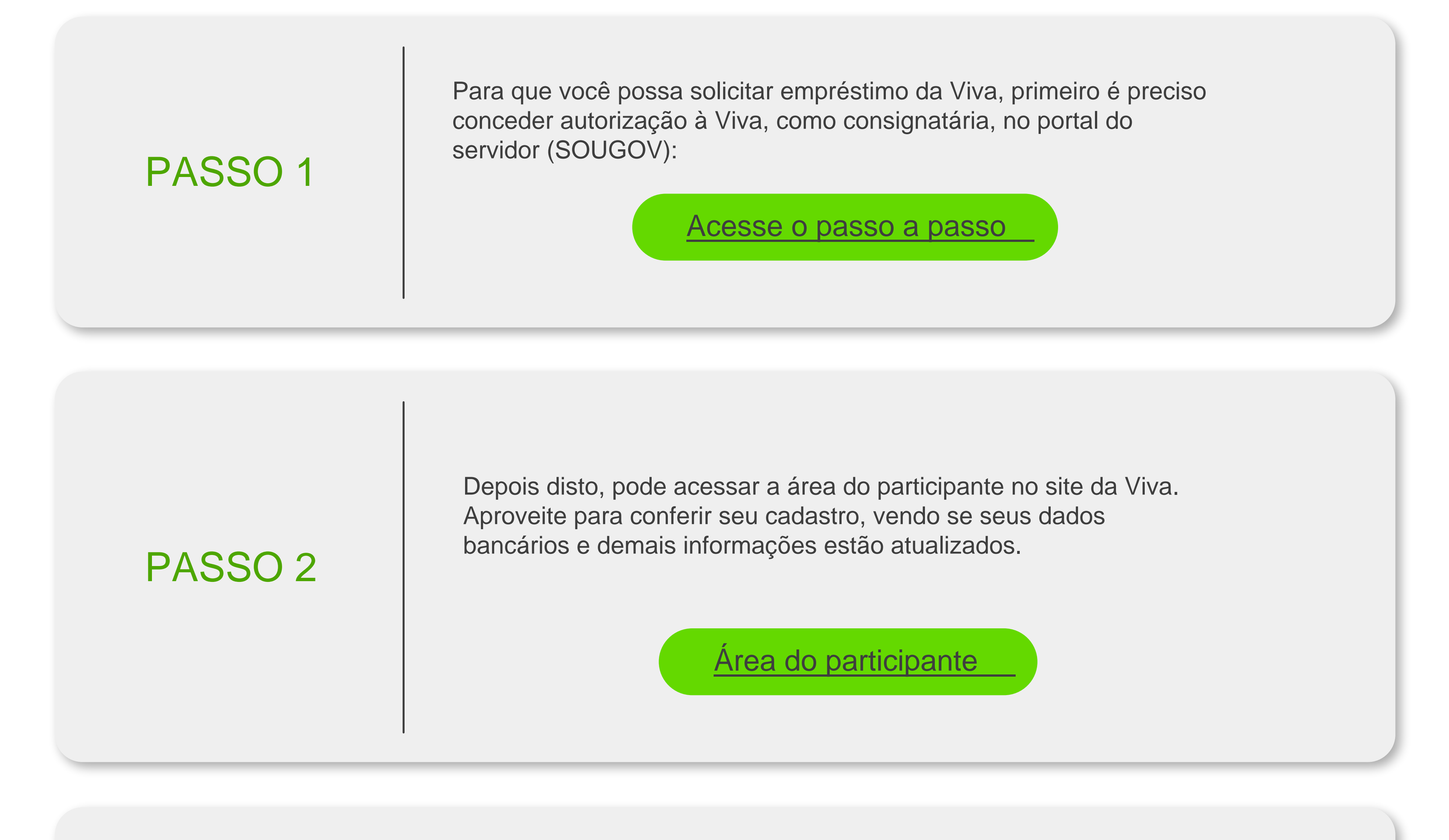

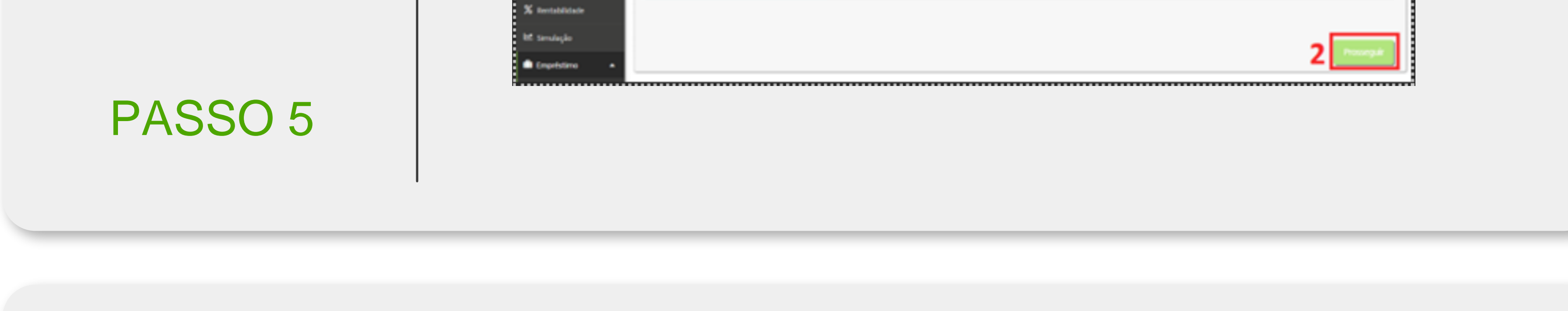

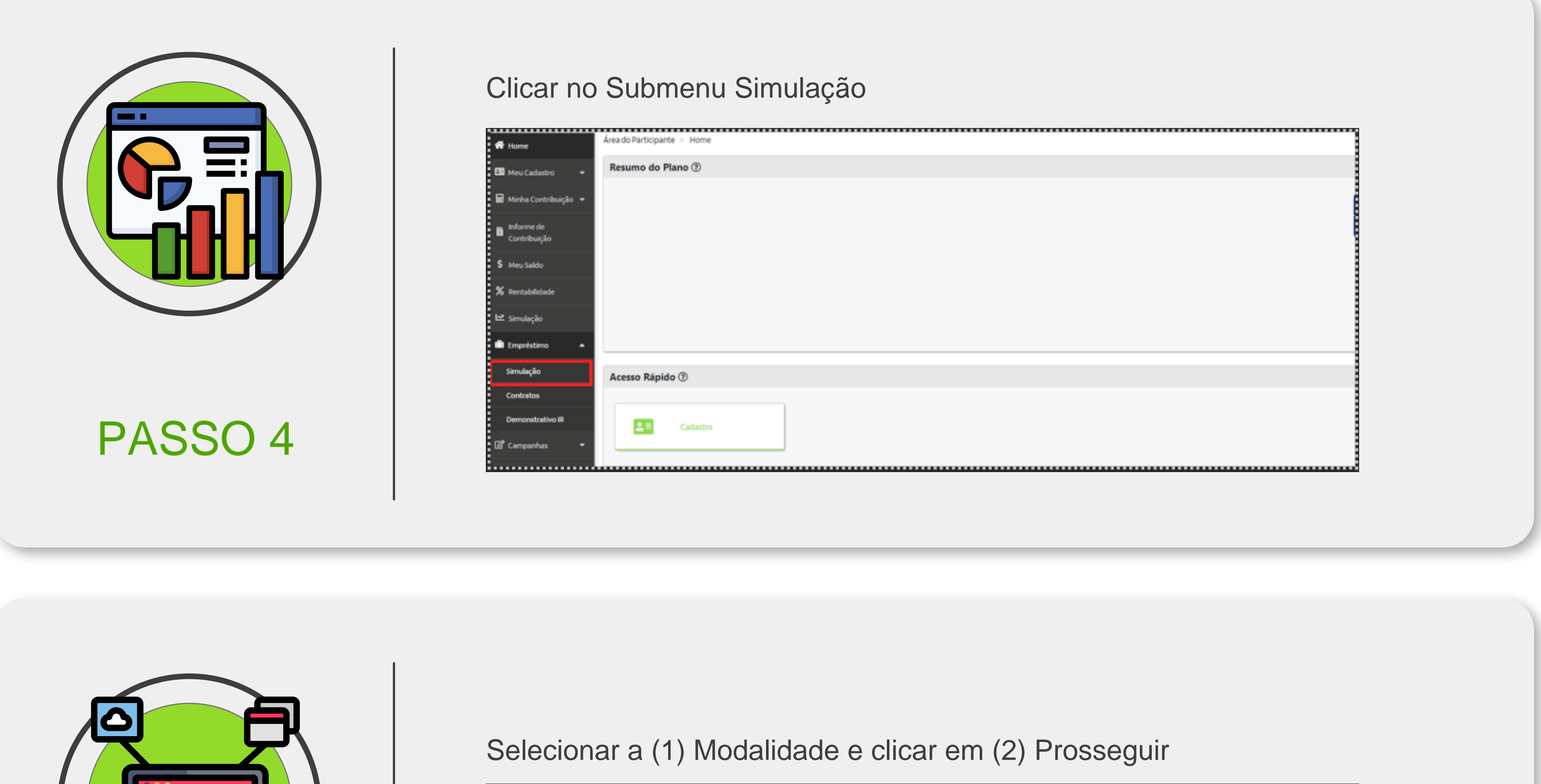

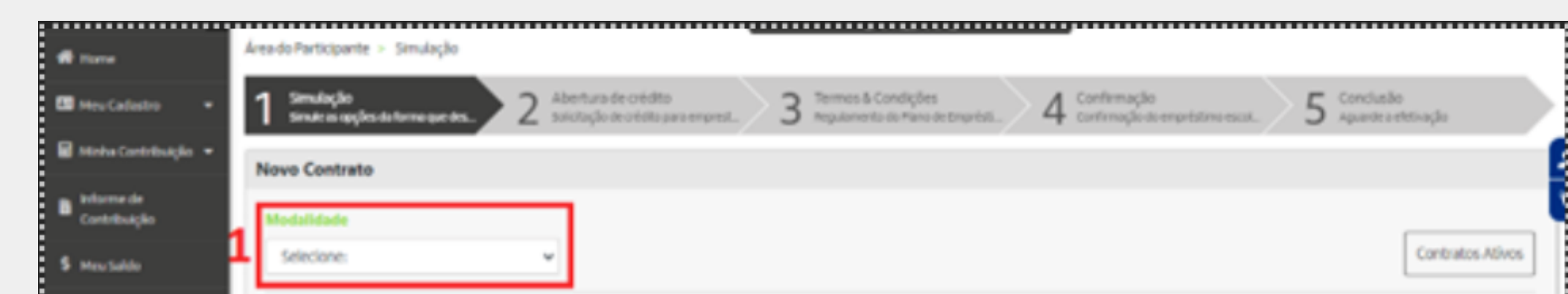

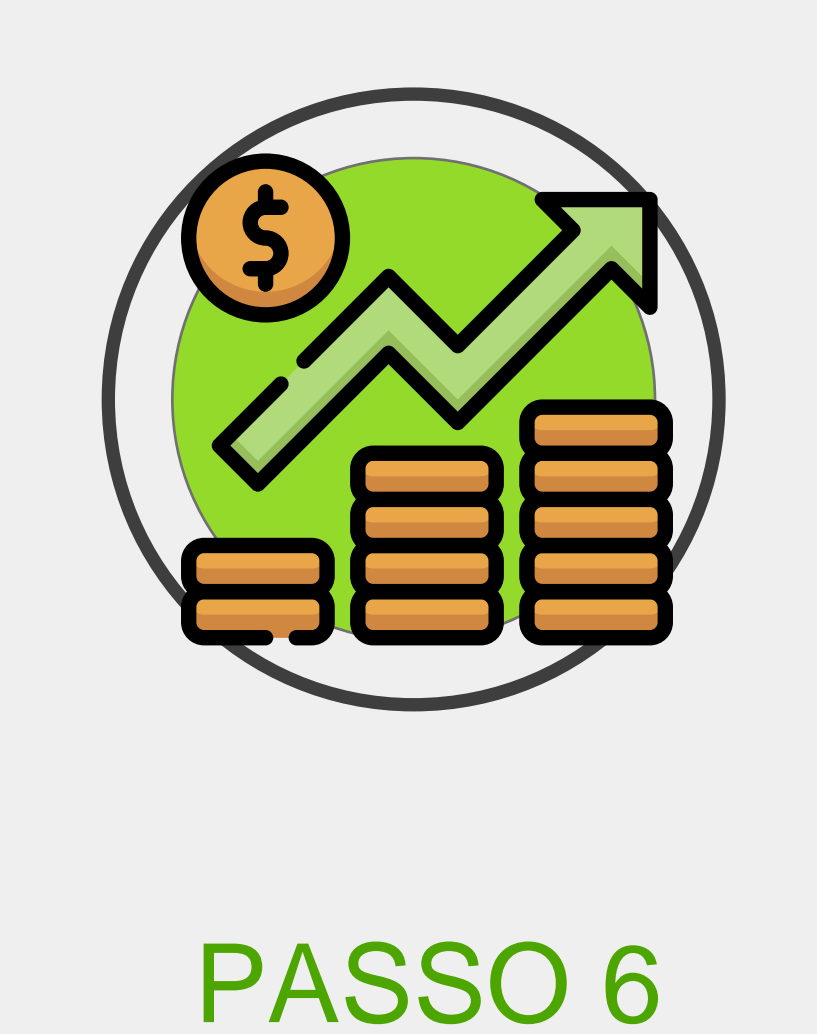

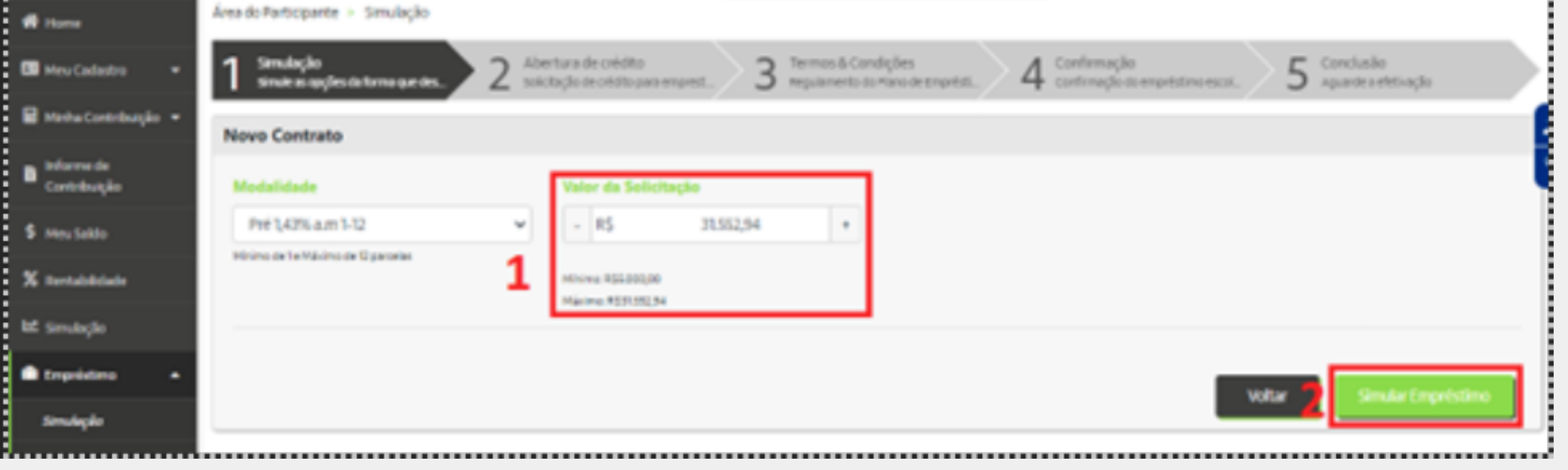

Nesse momento o sistema faz a checagem considerando o valor máximo por faixa etária; 30% de margem consignável; e 70% da reserva resgatável. O campo Valor da Solicitação retornará sempre o que for menor, ou seja, o que for possível requerer.

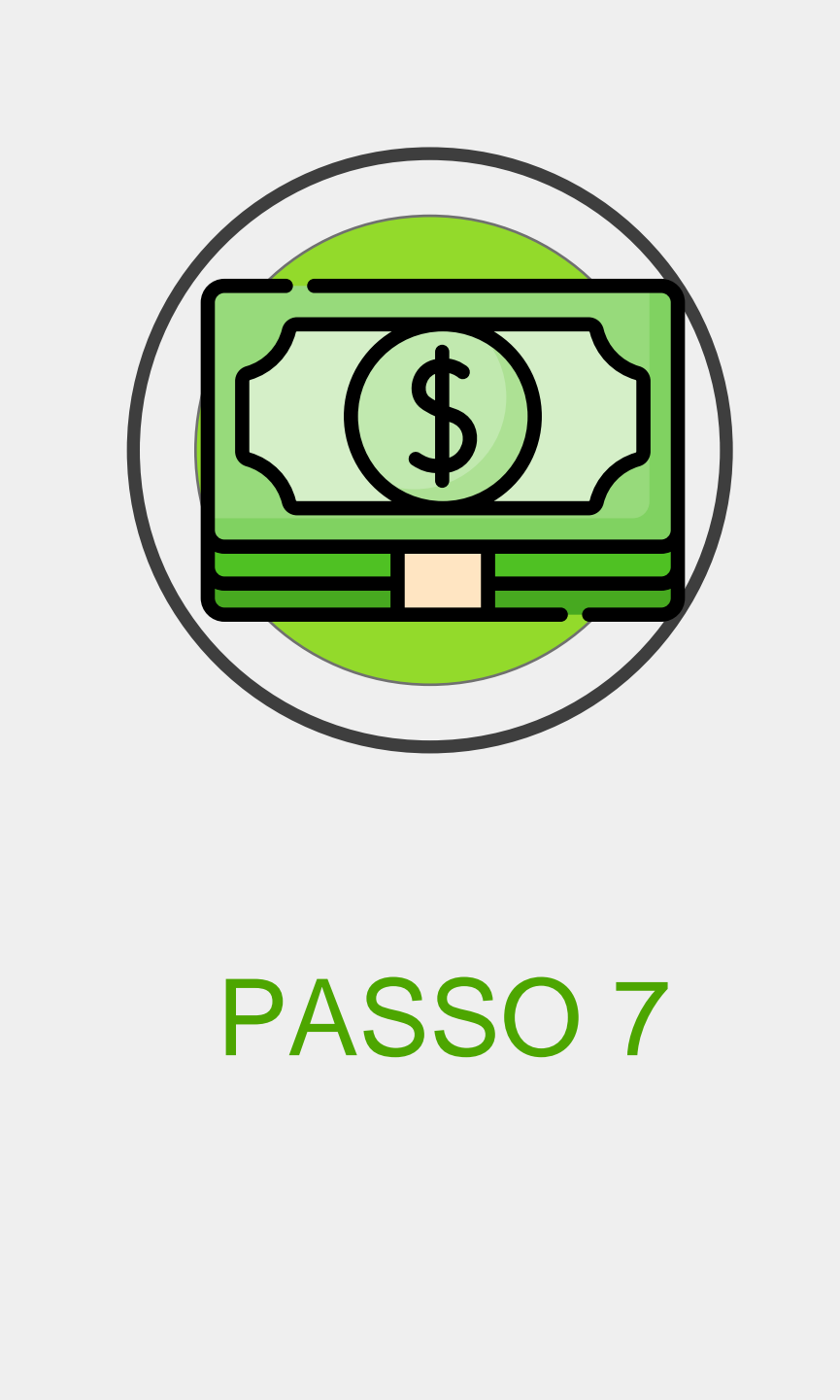

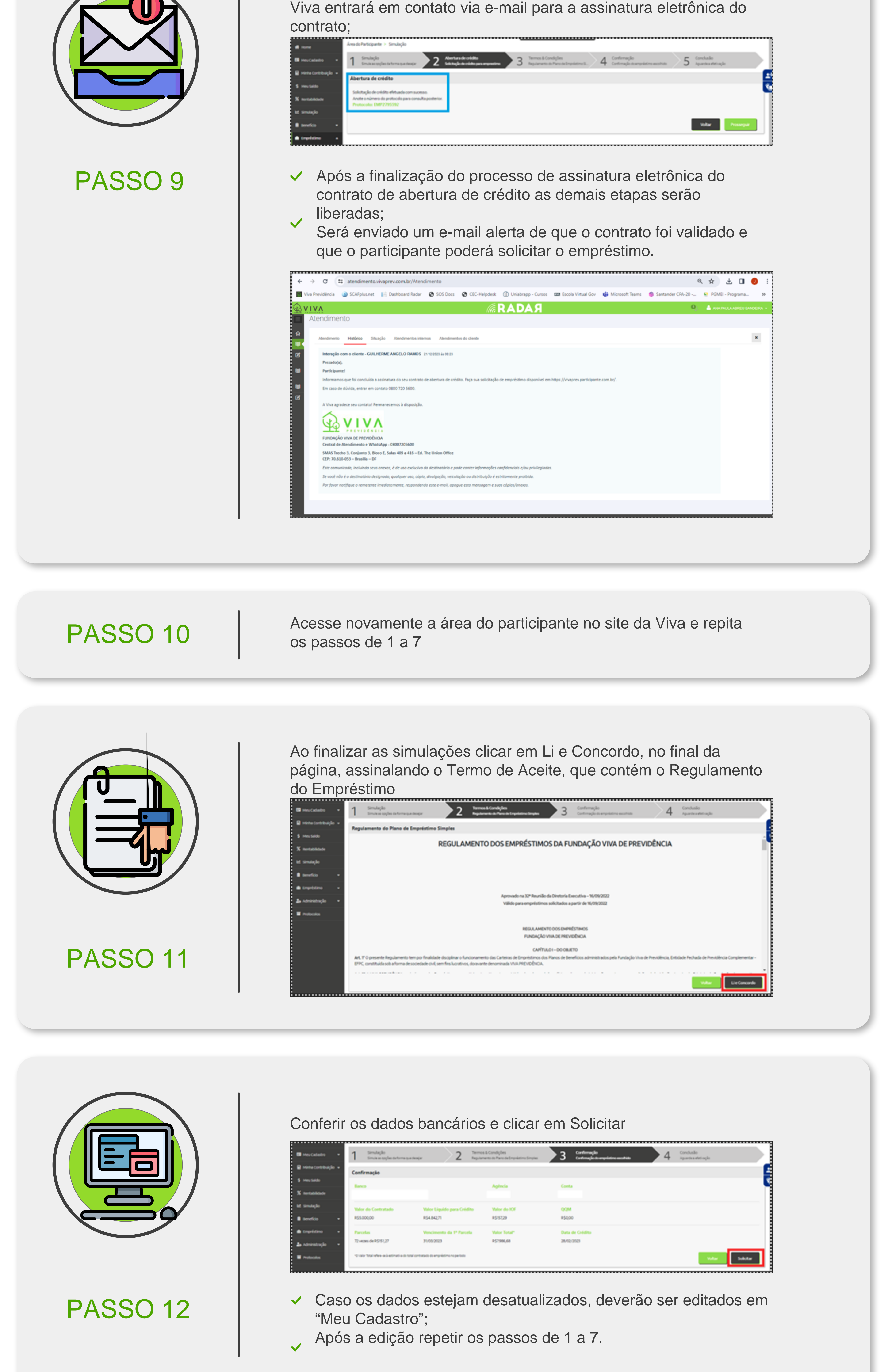

Selecione a (1) Quantidade de Parcelas e clique em (2) Prosseguir. Importante: na simulação realizada no site da Viva, no campo "Quantidade de Parcelas", considere que o valor demonstrado refere-se somente ao da primeira prestação.

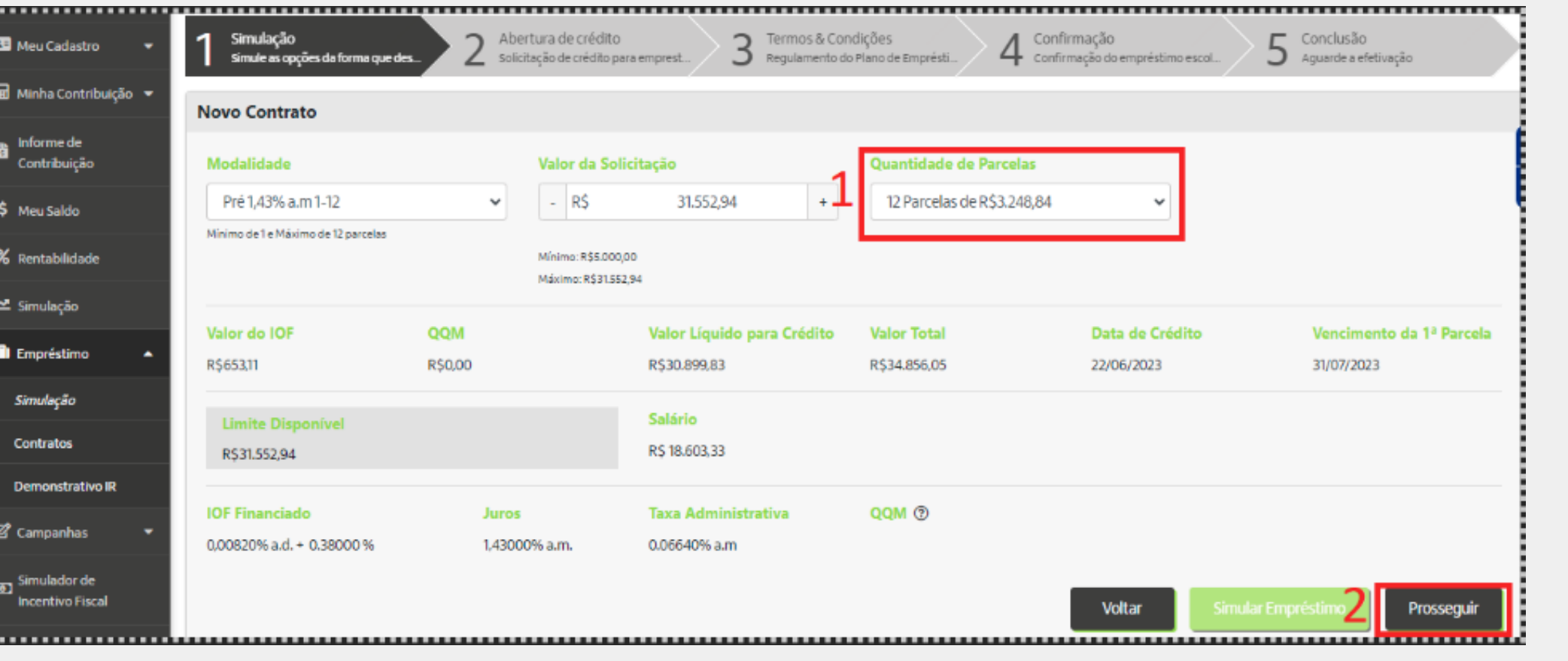

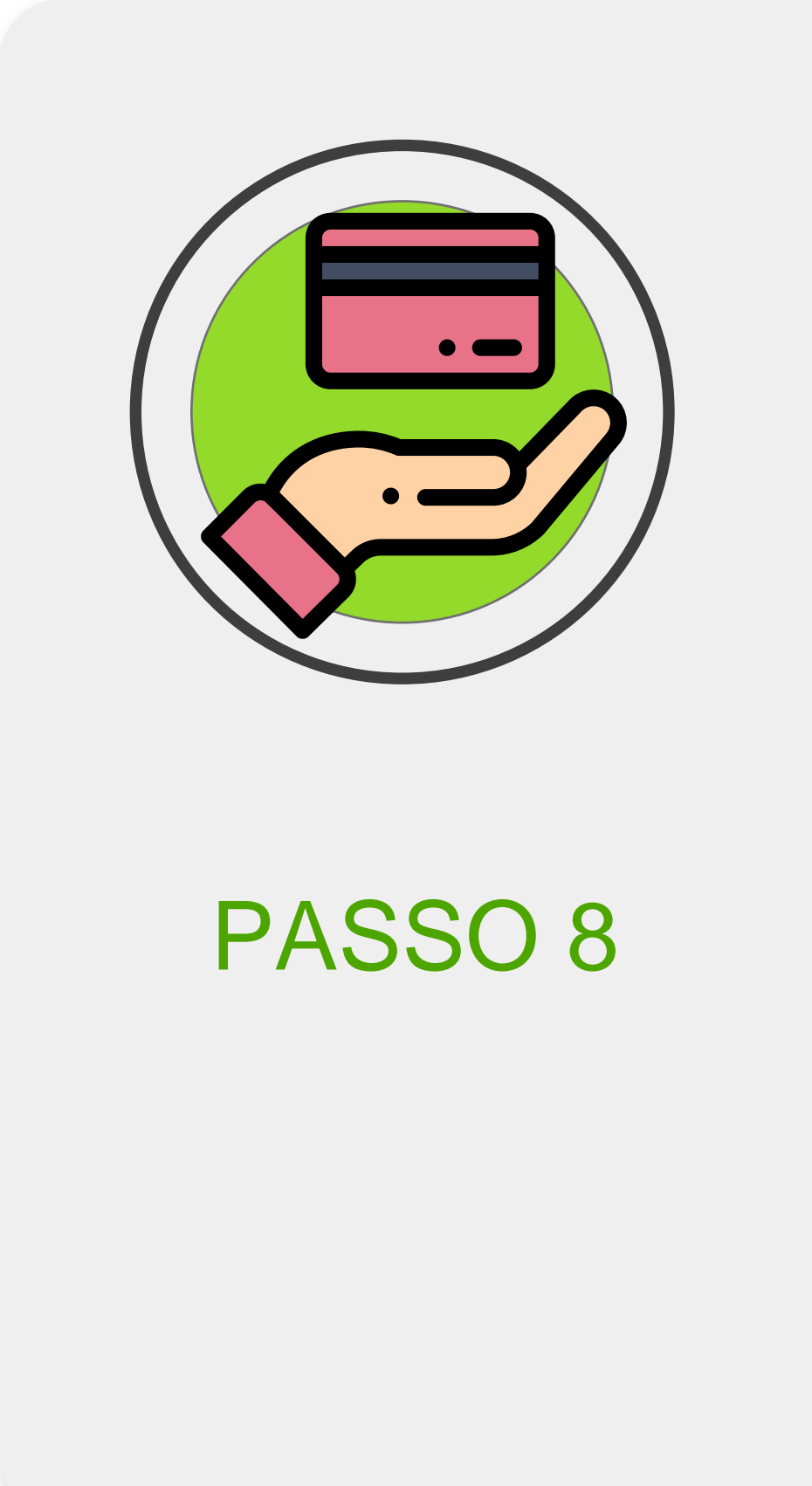

Na tela seguinte, de Abertura de Crédito, clicar em Prosseguir. A concessão do empréstimo está condicionada a assinatura do Contrato de Abertura de Crédito

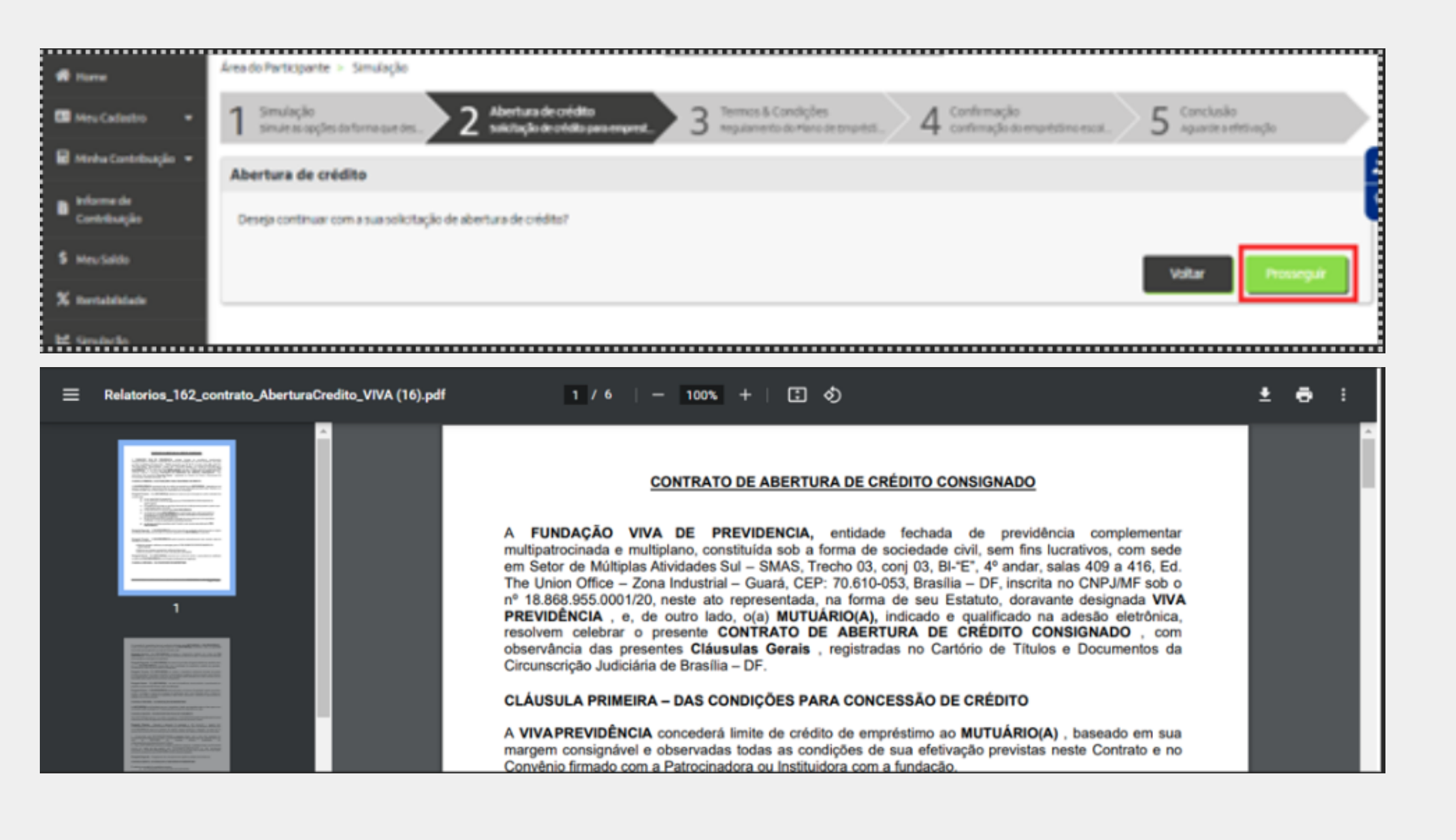

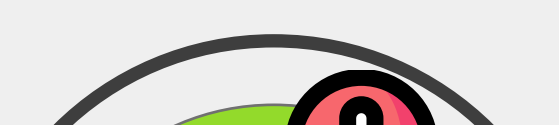

Após a solicitação de Abertura de Crédito criada com sucesso, a

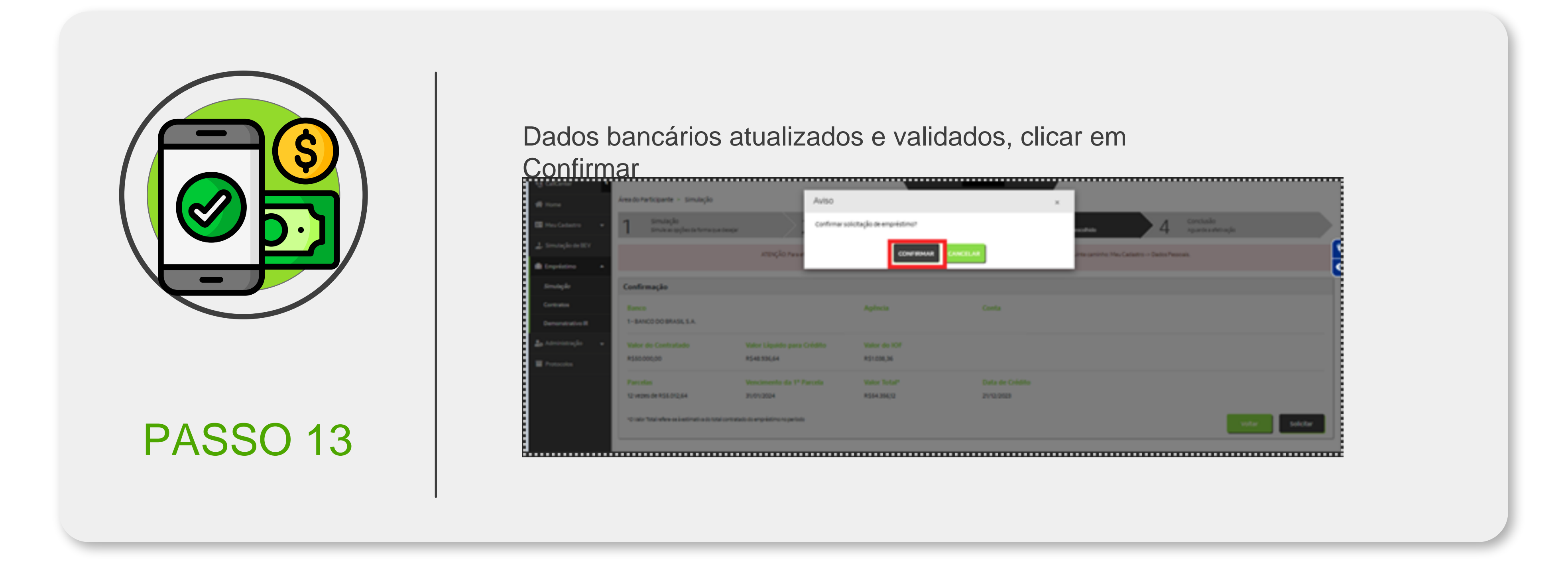

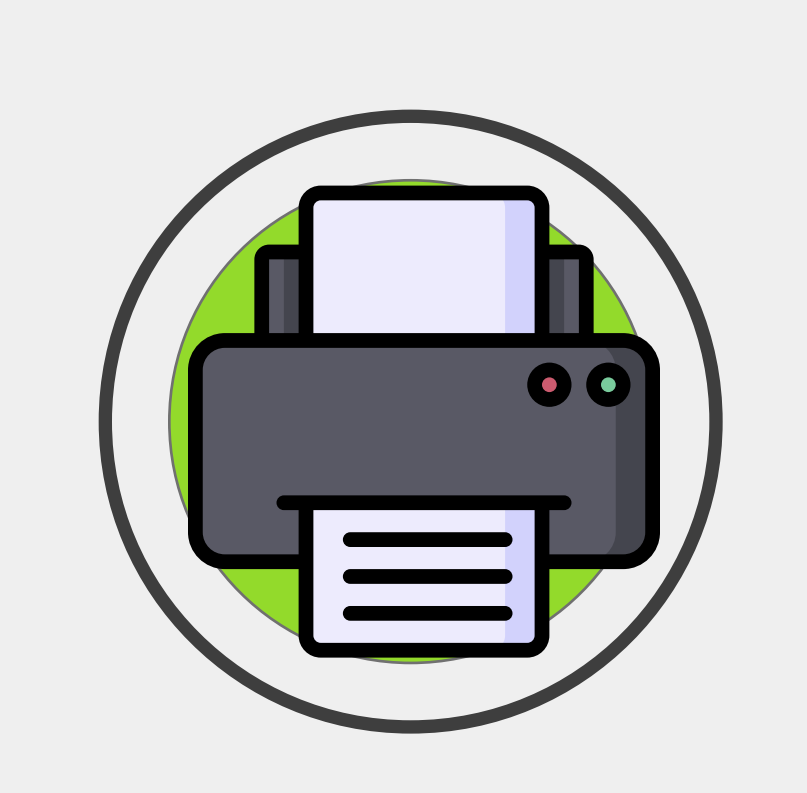

PASSO 14

Finalizada a solicitação, clicar em Imprimir Contrato

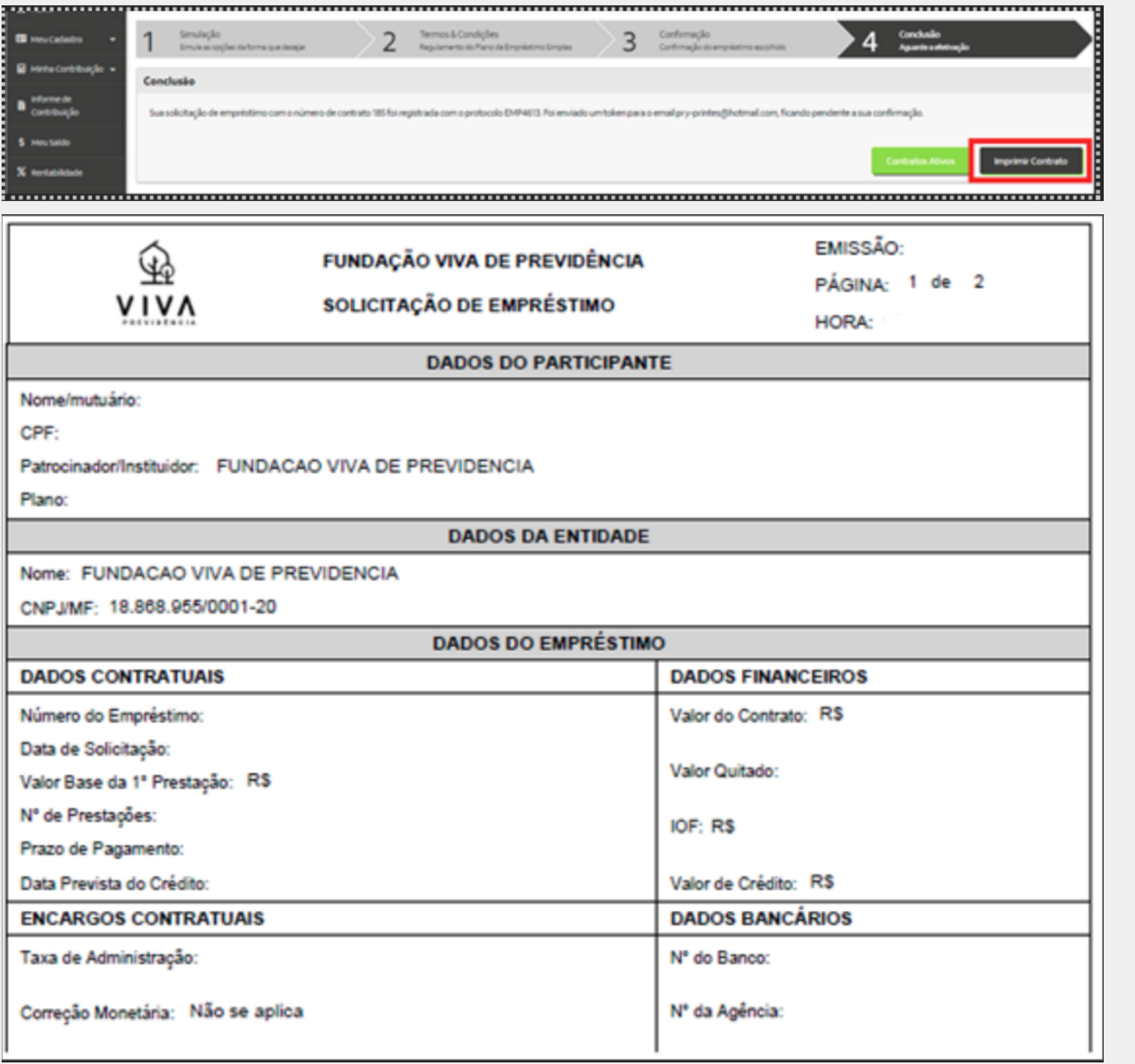

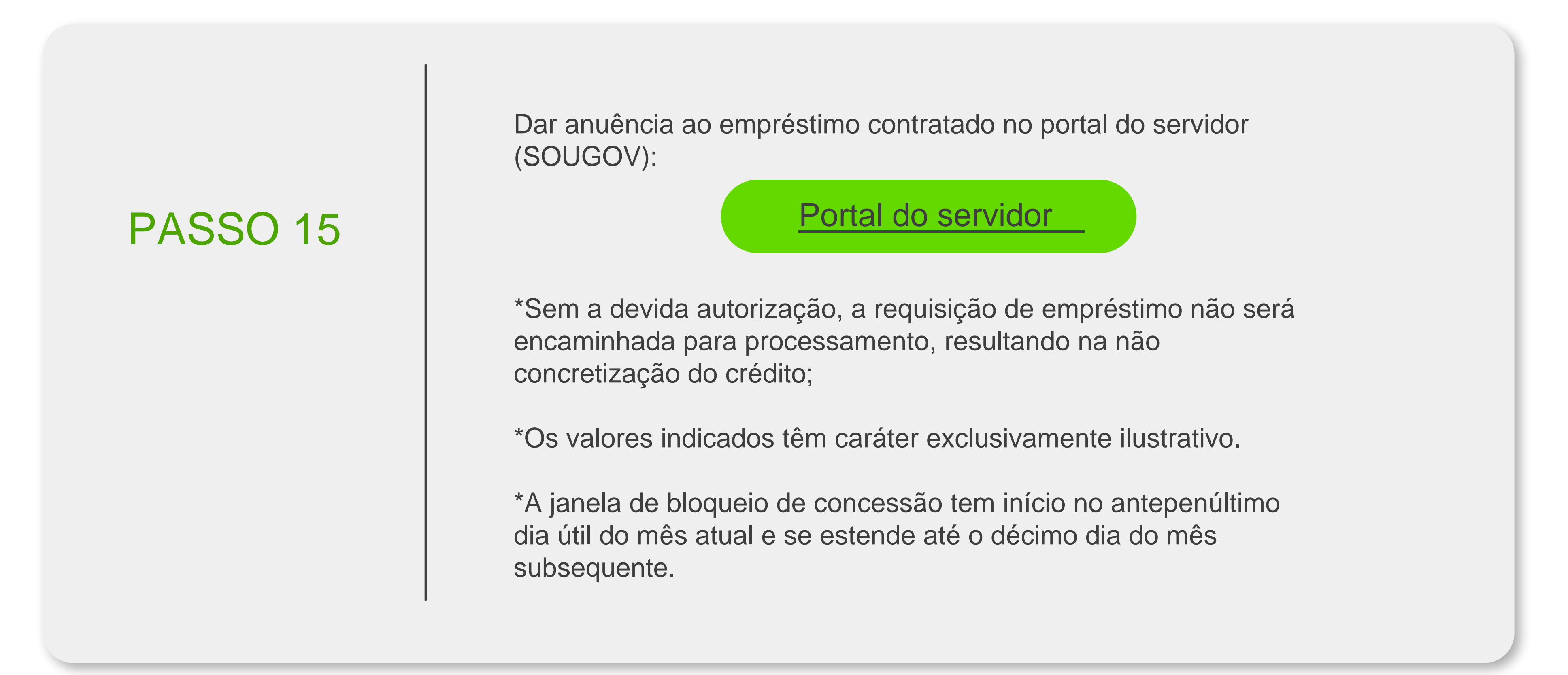